# **USUARIOS**

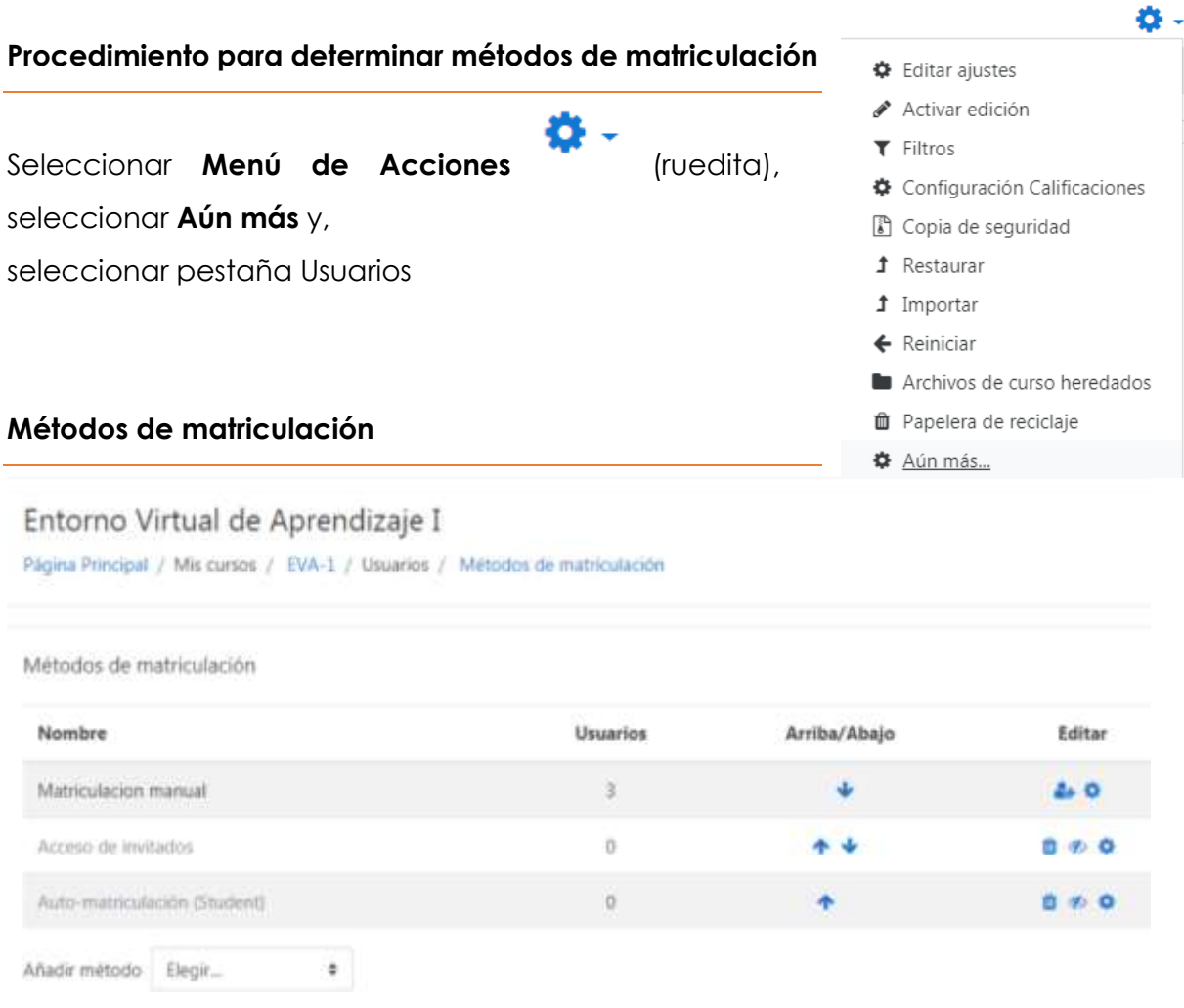

Junto a cada método encontramos tres íconos que nos permitirán

- a) eliminar ese método,
- b) habilitarlo/deshabilitarlo,
- c) editarlo

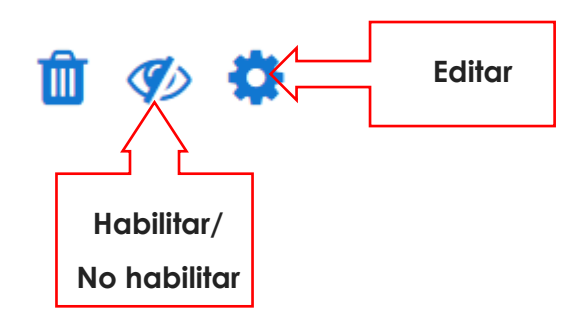

- **Matriculación manual**: nos permite matricular a los usuarios no matriculados manualmente.

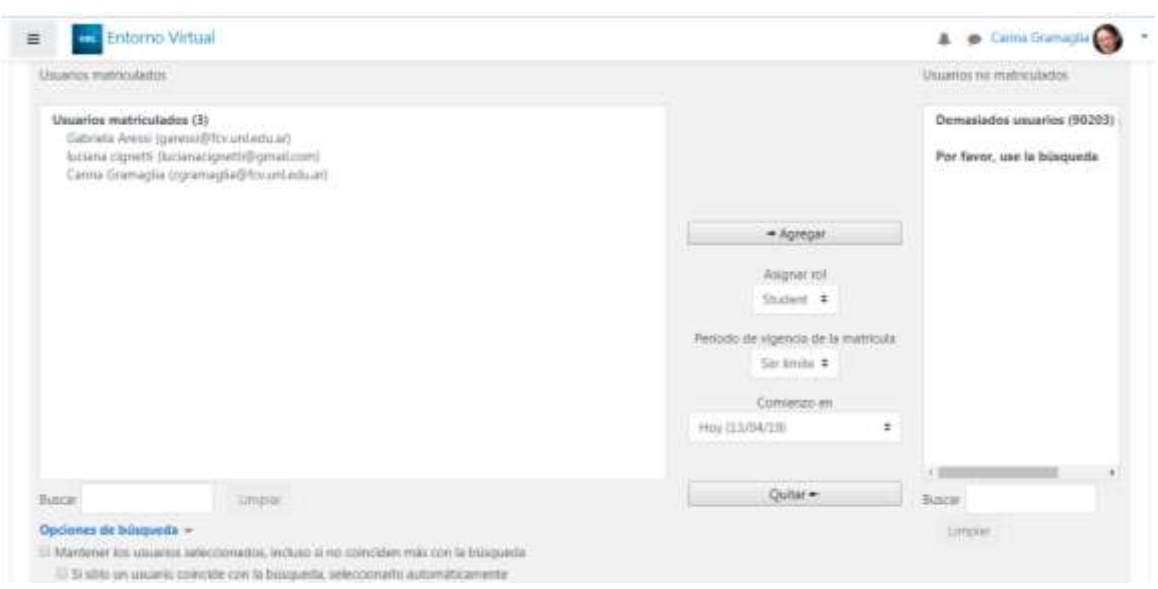

- **o** Nos dirigimos a usuarios no matriculados, iniciamos una búsqueda y si la persona es un usuario del entorno virtual aparecerá en el listado **Usuarios no matriculados**. Nos situamos sobre el nombre y seleccionamos botón **Agregar**.
- **o** De la misma manera, una vez que el usuario está matriculado y lo necesitamos eliminar, debemos situarnos sobre el nombre de la persona en el listado **Usuarios matriculados** y pulsar **Quitar**.
- **Acceso de invitados**: *un invitado puede visualizar los contenidos del curso, pero no está permitido participar en ninguna de las actividades*.
	- **o** Habilitar la sección **Acceso de invitados**.

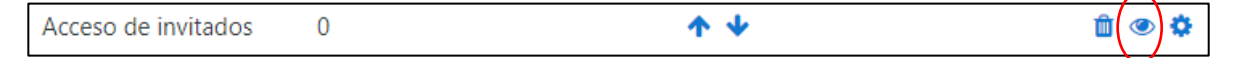

- **o** Seleccionar Editar
- **o** En el desplegable **Se permite el acceso de invitados** seleccione Sí. Adicionalmente puede poner una contraseña para el acceso de invitados. Una contraseña permite que el acceso de invitados al curso quede restringido solo a aquellos que la conocen. Los invitados tendrán que proporcionar la contraseña cada vez que accedan al curso.

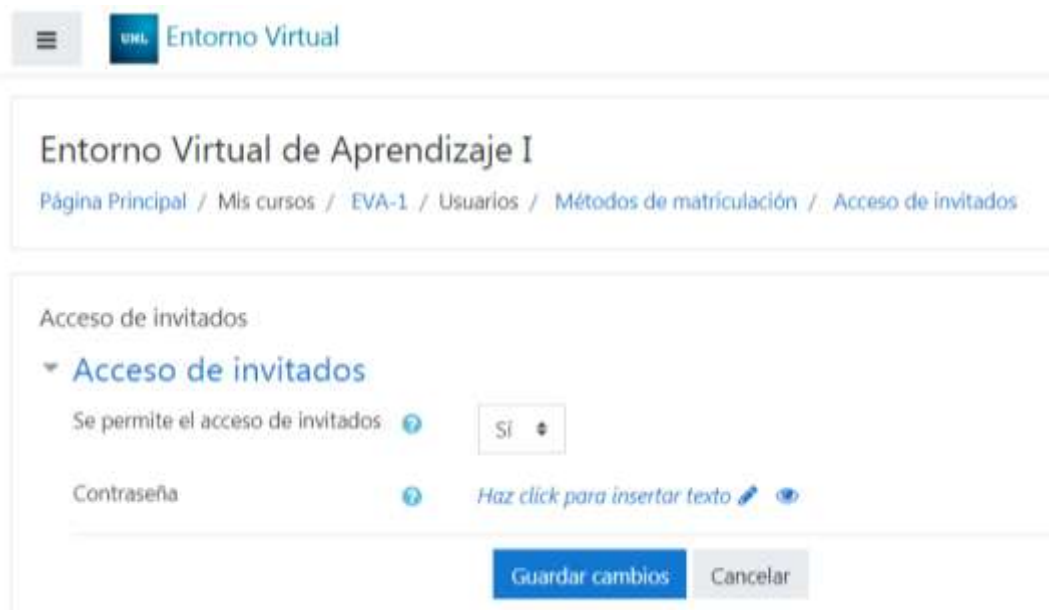

- **Auto-matriculación:** *el alumno quedará matriculado en el curso y podrá interactuar (subiendo tareas, participando de foros, chats, wikis, cuestionarios, entre otros) y dicha interacción quedará registrada. Se utiliza para realizar un seguimiento de cada alumno.*

Una vez que se creó el curso en el entorno virtual, creamos una clave de acceso a nuestro curso desde **Editar**.

**o** Una vez que el usuario ha creado su cuenta en el aula, al intentar acceder a nuestro curso se le pedirá una clave. Cuando la ingrese, quedará automáticamente matriculado.

# **Bloques (mostrar – ocultar)**

## **Administración Bloques**

La página Administración de bloques permite a los administradores controlar los bloques instalados y su configuración.

### **Procedimiento para Gestión de bloques**

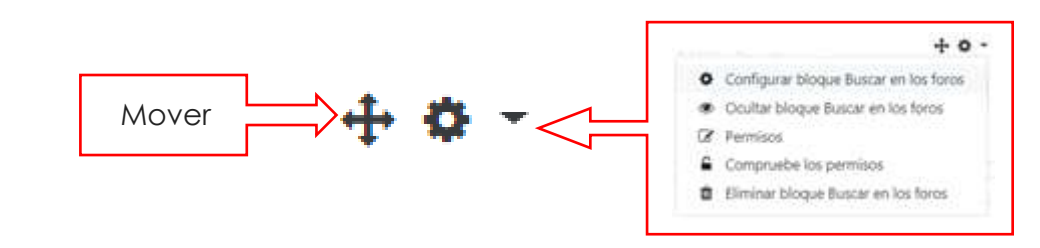

**o Activar Edición**. En cada bloque aparecerán los siguientes íconos

## **o Ocultar un bloque**

La opción ocultar/mostrar permite que los bloques seleccionados se oculten, es decir, que no aparezcan y no se puedan utilizar en el menú desplegable "Agregar un bloque" del curso. Para ocultar un bloque, haga clic en el ícono correspondiente, este cambia a un ojo cerrado.

#### **o Eliminar un bloque**

Se puede eliminar cualquier bloque mediante el ícono "Borrar" que aparece en cada bloque. No hay motivos para eliminar los bloques estándar; no obstante, puede que sea necesario eliminar los otros bloques antes de actualizar.

Nota: Para eliminar un bloque definitivamente, además de eliminarlo en la página de bloques, necesitará remover/eliminar la carpeta real del bloque desde la carpeta de bloques de Moodle; de lo contrario, Moodle lo instalará de nuevo la próxima vez que acceda a la administración del sitio.

#### **Referencia**

1. Entorno Virtual. Universidad Nacional del Litoral. <https://entornovirtual.unl.edu.ar/>

Material didáctico sistematizado (sin registro de propiedad intelectual) Gramaglia, Carina – Cignetti, Luciana – Aressi, Gabriela – Medail, Martín